# **Webex**

What's New?

# **Fall 2020 Update**

# **Optimized Audio and Video Preview**

The Audio and Video preview window is now easier to use.

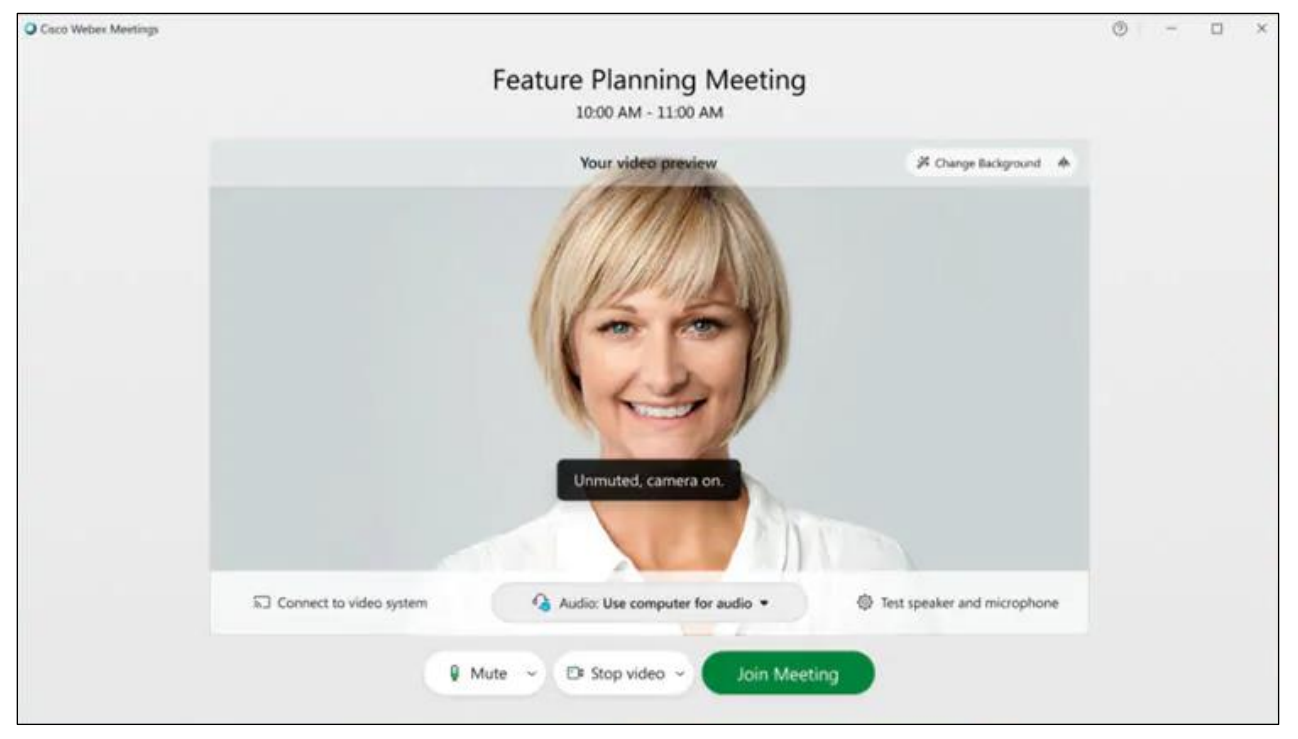

### **Figure 1**

- Adjust audio and video settings by clicking the **contextual options** (downward-pointing arrows) beside **Mute** and **Stop video**.
- Change the virtual background of your video by clicking the **Change background** button.

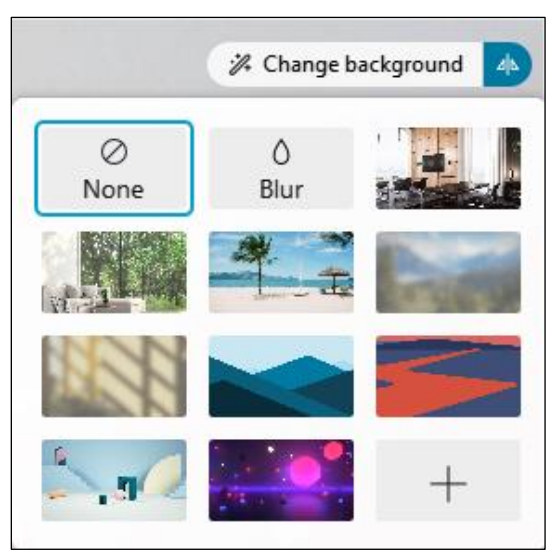

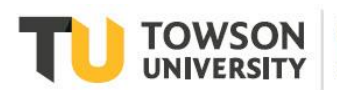

# **Optimized Meeting Controls**

Meeting controls are now more clearly labeled and do not cover videos and shared content.

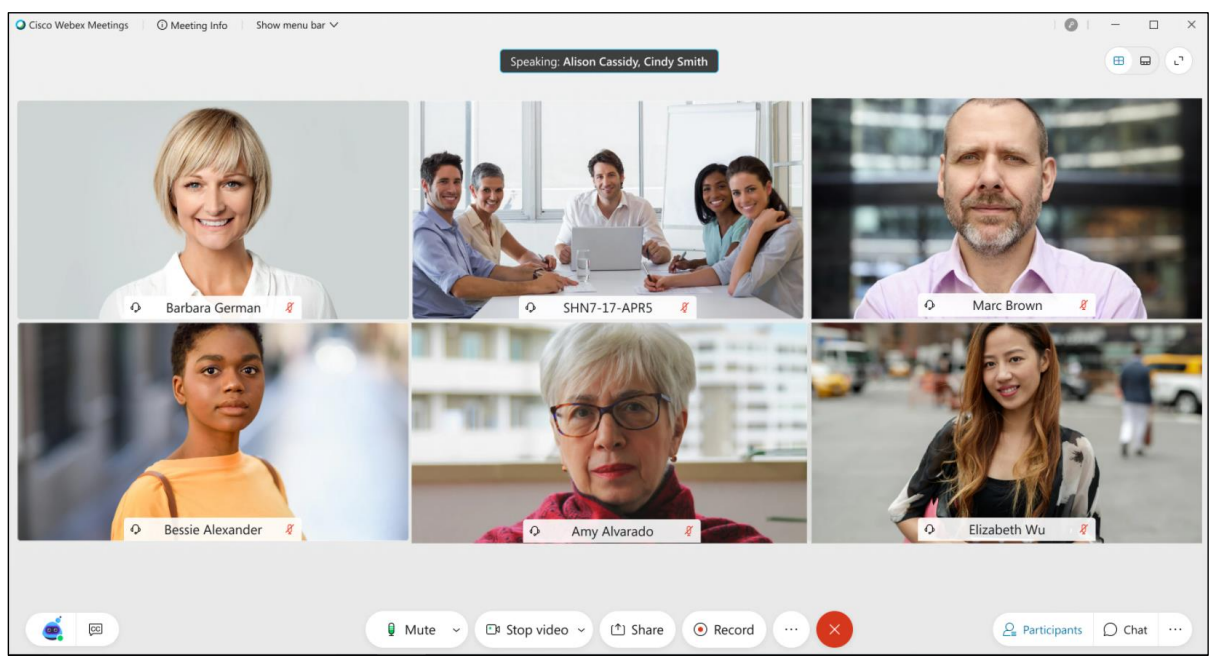

#### **Figure 3**

• Adjust audio and video settings by clicking the **contextual options** (downward-pointing arrows) beside **Mute** and **Stop video**.

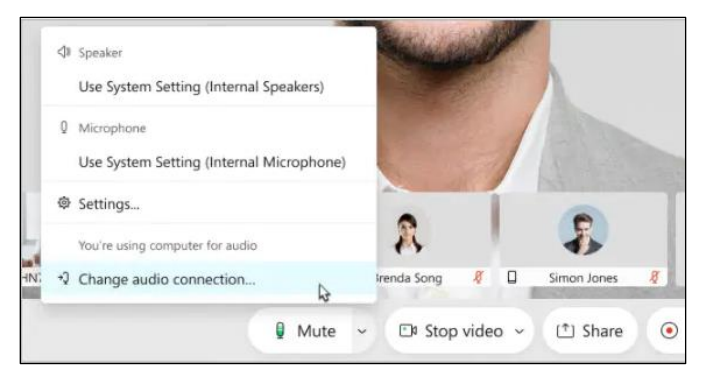

**Figure 4**

• Click to toggle panels on and off in the bottom right-hand side of the meeting session window.

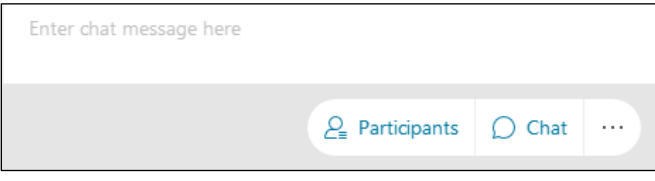

**Figure 5**

• **Mute all**/**Unmute all** participants by clicking their respective buttons in the **Participants** panel.

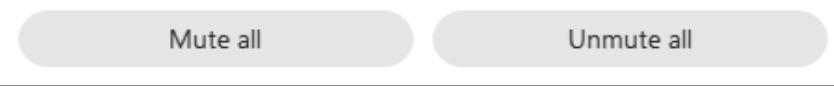

# **Cohost Role**

Participants can now be given a cohost role with extended privileges before or during a meeting.

### **Before a meeting**

- Assign cohosts ahead of time for your personal meeting room in the **My Personal Room** sections of **Preferences** on **towson.webex.com**.
- Assign cohosts by editing a currently scheduled meeting on **towson.webex.com**.

## **During a meeting**

• Assign cohosts by right clicking a participant > Hover over **Change Role To** > Click **Cohost**.

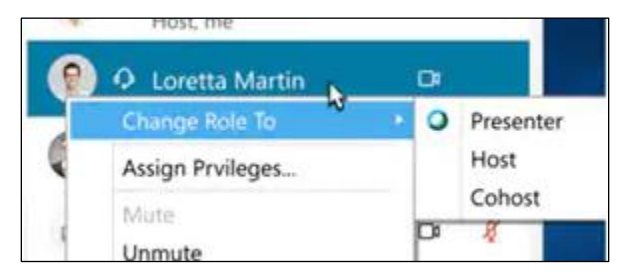

**Figure 7**

## **Breakout Sessions**

Webex Meetings now includes the ability to conduct breakout sessions.

1. To open breakout sessions, click the **Breakout** tab at the top and click **Enable Breakout Session**.

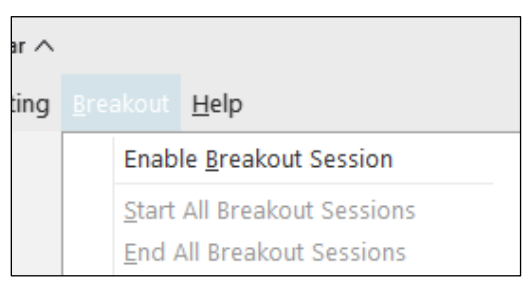

### **Figure 8**

2. Click the **Breakout sessions** button.

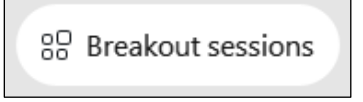

### **Figure 9**

3. Assign participants **Automatically** or **Manually** to breakout sessions and then click **Create Assignments**.

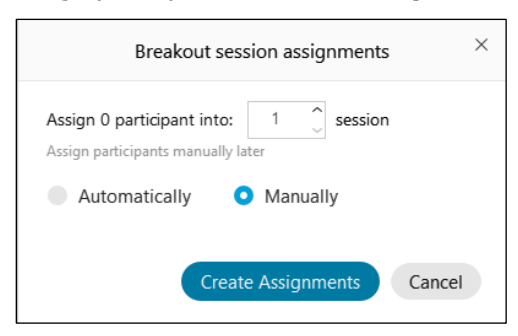

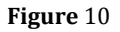

#### Webex: What's New?

• Click and drag participants under **Not Assigned** to assign them to breakout sessions manually.

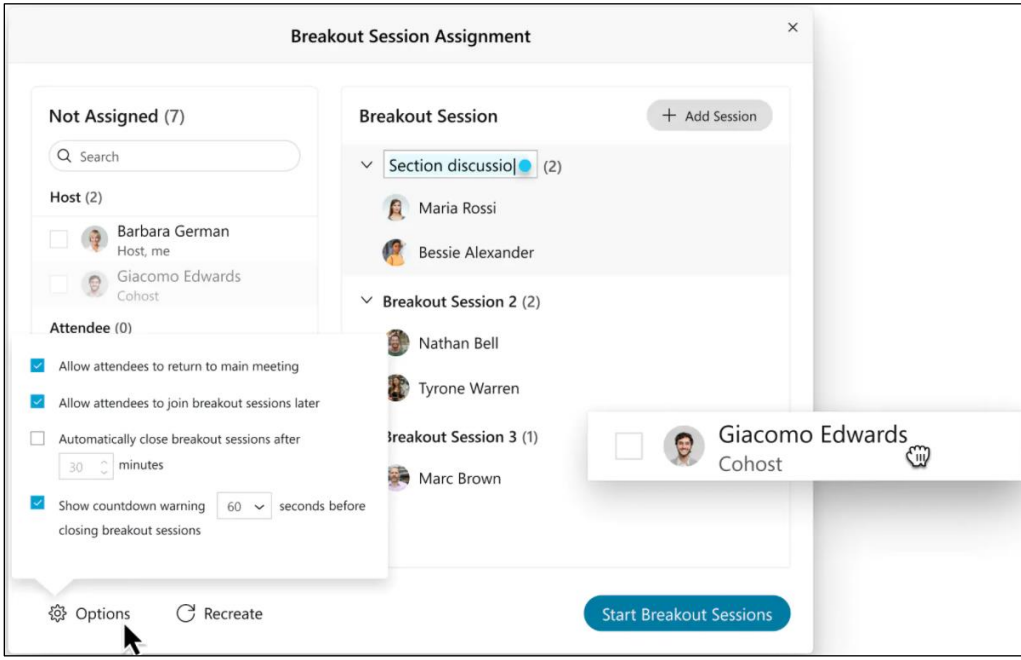

**Figure 11**

• Hover over names of breakout rooms to present additional menu options such as **Rename**, **Delete**, and to easily **Assign** individuals to rooms.

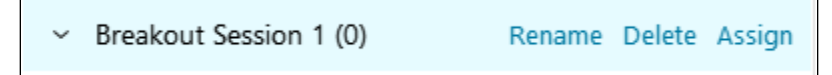

**Figure 12**

- **Settings**: Adjust settings for your breakout sessions after the Breakout Sessions have been assigned.
- **Reset**: Recreate your breakout assignments after the Breakout Sessions have been assigned.

**Note:** This will undo your current assignments.

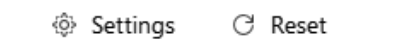

**Figure 13**

- Begin sessions by clicking **Start Breakout Sessions.**
- **Broadcast**: Send a message to all or individual breakout rooms after Breakout sessions have started.

(o) Broadcast

**Figure 14**

• Join individual sessions by clicking **Join** beside the name of the breakout room.

**Note:** Only hosts and cohost may freely join breakout sessions**.**

• **End all breakout sessions**: Return all participants to the main room.

End all breakout sessions

## **Other Features**

- Hold space bar to temporarily unmute.
- **Grid view** is the default viewing option when no content is being shared.

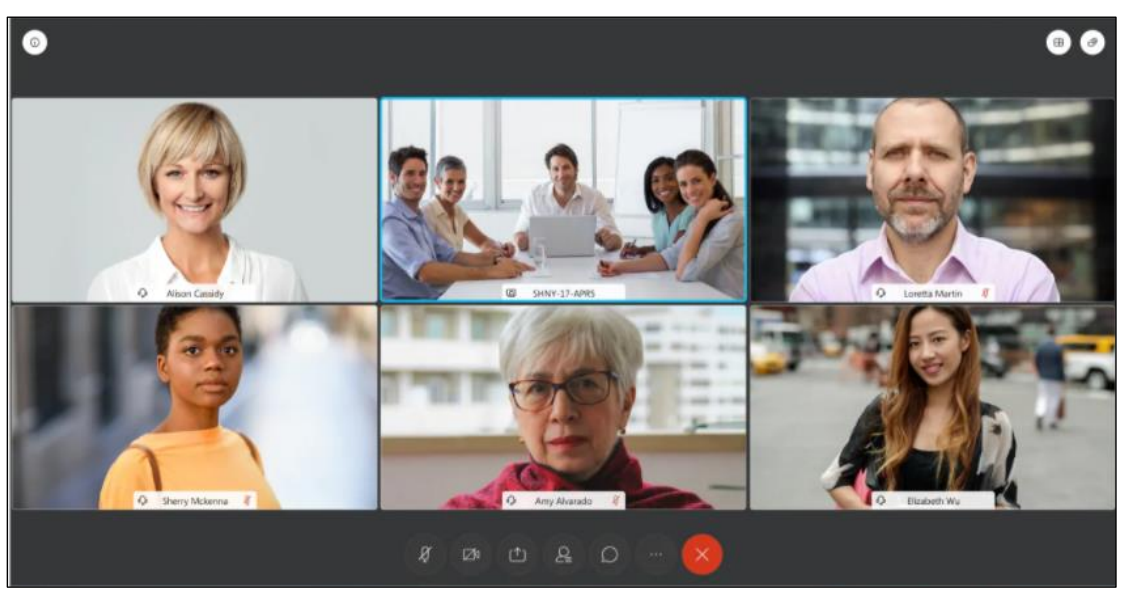

**Figure 16**

• **Grid View** is the default view for Webex recordings when no content is being shared, but can be changed in the **Recording** section in **Preferences** on **towson.webex.com.**

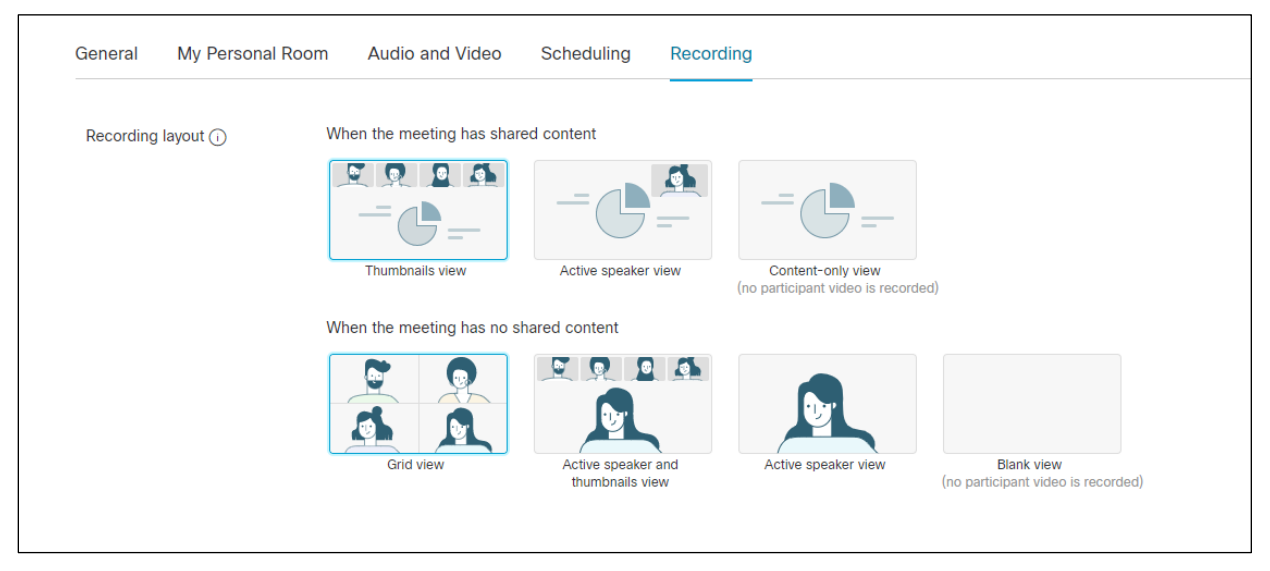